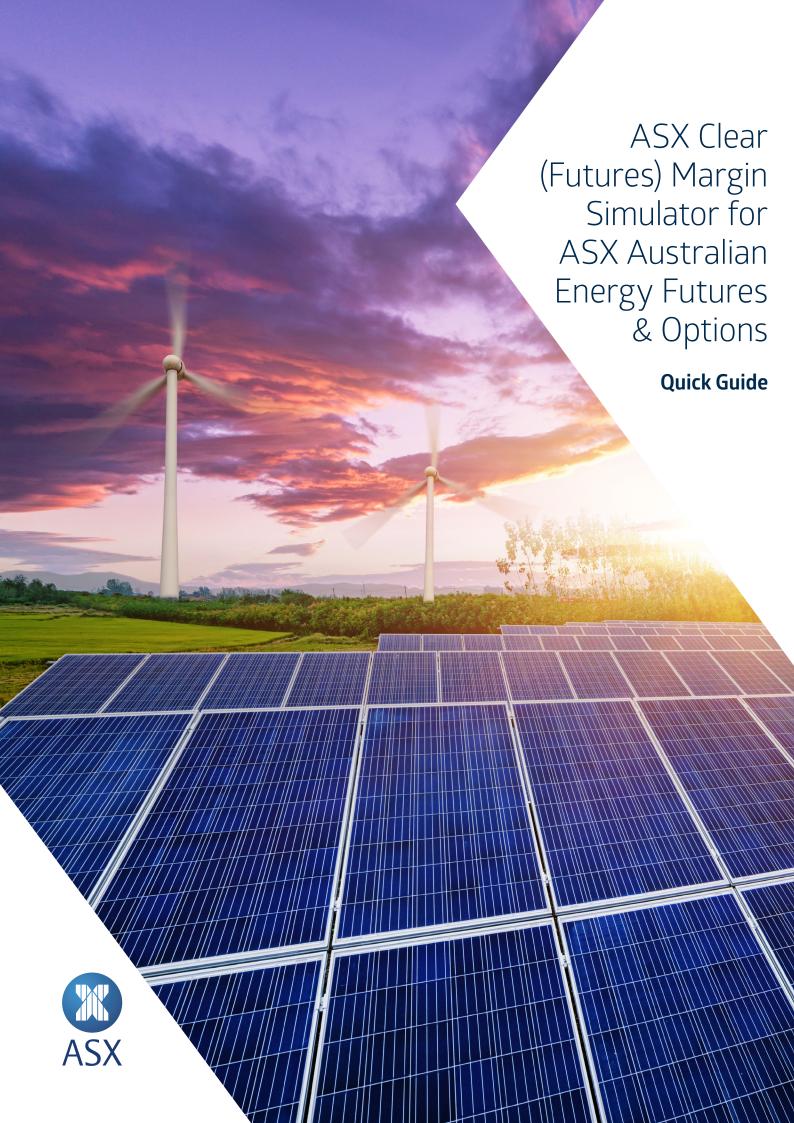

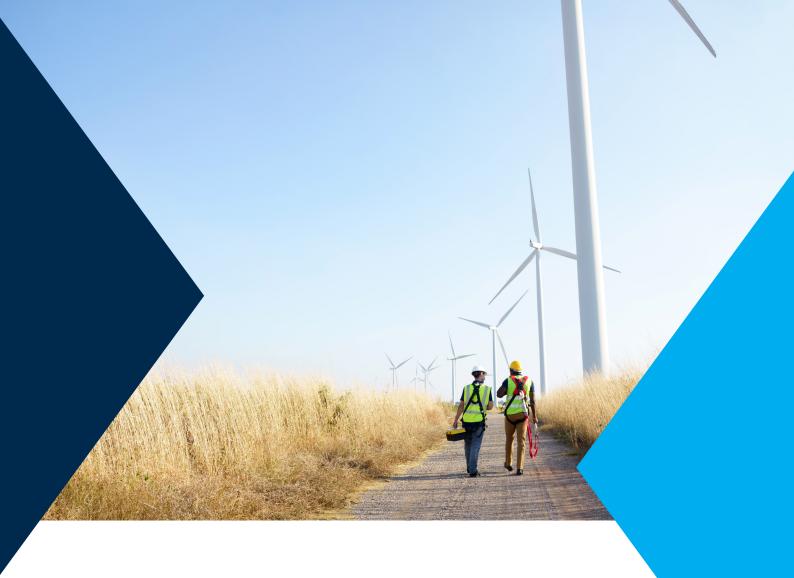

# Contents

| Introduction                                                                                                    | -  |
|----------------------------------------------------------------------------------------------------|----|
| Accessing ASX Clear (Futures) Margin Simulator<br>Logins and Certificates<br>Logging In                                   | 4  |
| Margin Simulation Eligible Energy Contract Codes                                                                          | (  |
| The Margin Simulation Screen                                                                                              | ;  |
| Preparing a Margin Simulation Template Downloading the Futures Simulation Template Populating the Template for Simulation |    |
| Executing Simulation                                                                                                    | 10 |
| Simulation Results                                                                                                    | 17 |
| Appendix A ASX Online Portal Edge Compatibility Instructions                                                              | 1: |
| Further Information                                                                                                    | 14 |

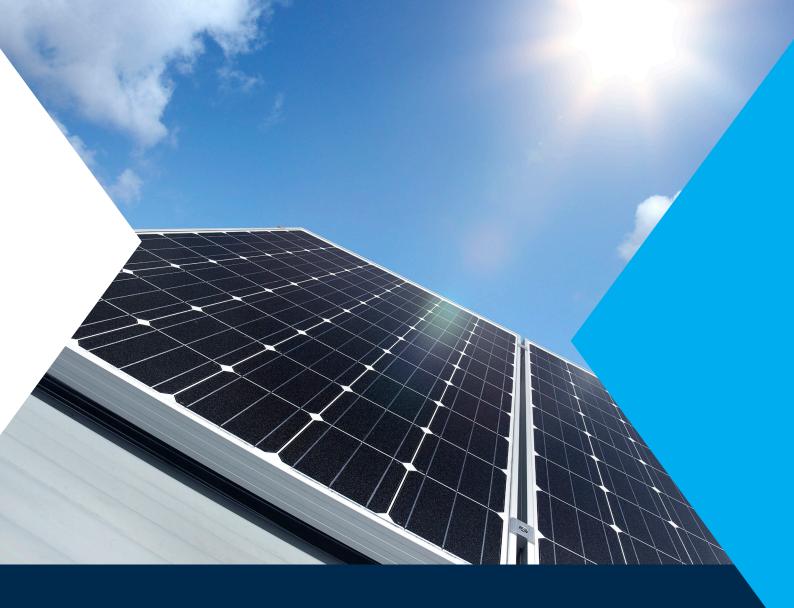

### Introduction

ASX Clear (Futures) Margin Simulator is a web based system that provides initial margin simulation capabilities across cleared and custom Exchange Traded Derivative (ETD) and Over the Counter (OTC) portfolios.

This Quick Guide provides instructions for the use of the margin simulator for ASX's ETD clients trading in Australian energy contracts as facilitated by specifically created Demo Futures Trader simulation accounts – also referred to as DFT accounts.

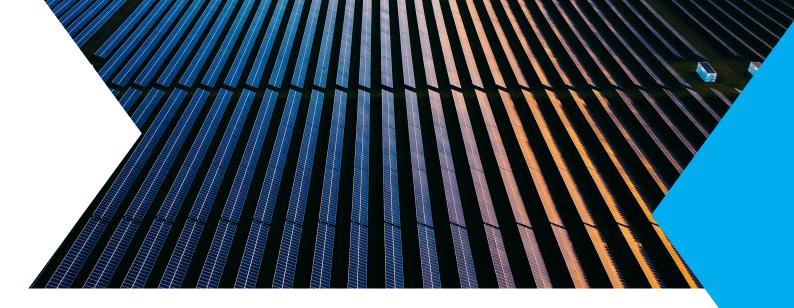

# Accessing ASX Clear (Futures) Margin Simulator

#### Logins and certificates

To access ASX Clear (Futures) Margin Simulator using a DFT account you must first contact ASX and request the username, password and certificate for one of our DFT environments. The Margin Simulator is only workable in the Microsoft Edge browser in IE compatability mode. Please see Appendix A for instructions.

To be issued access to a DFT account please send an email request to: cts@asx.com.au

#### Logging in

Once you have received your username and password and installed the digital certificate using the instructions provided, you can access the simulator by following the below steps;

- 1. Open a browser and navigate to https://asxmos.connect.asxonline.com
- 2. Enter ASX Online login details.
- 3. Select the Single Sign On certificate to proceed.
- 4. If authentication is successful, the application selection page will appear.
- 5. Click Margin Simulator to access ASX Clear (Futures) Margin Simulator on the below page

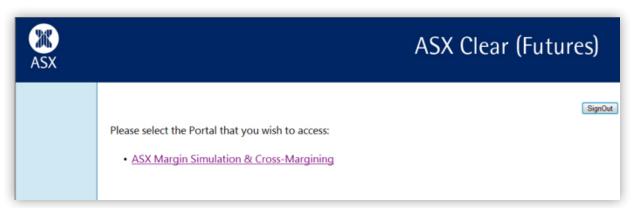

6. When the screen below appears click Next.

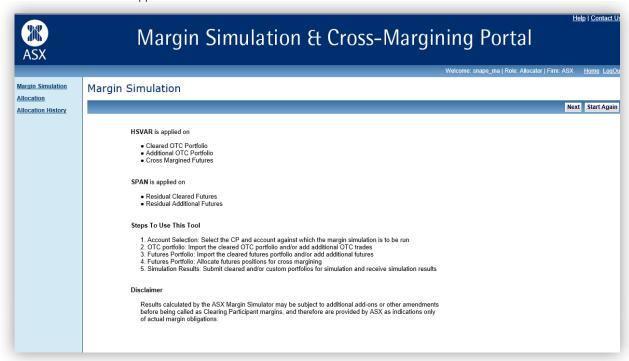

7. When the below Account selection screen appears ensure the CP=DFT and the Account=House. Then click Next.

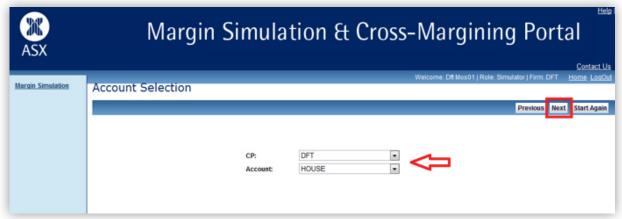

8. This will bring you to the portfolio entry screen of the simulator below

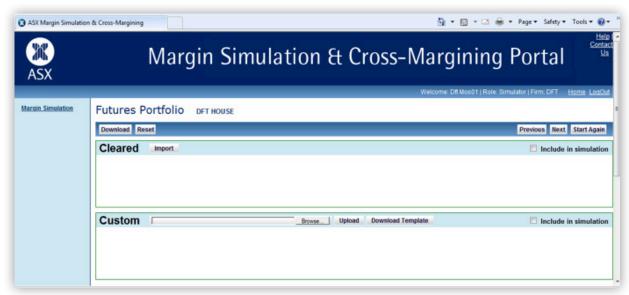

### Margin Simulation Eligible Energy Contract Codes

The following table lists the energy instrument codes that are eligible for margin simulation. Please note that all options over the below eligible futures contracts are also available for simulation.

| Instrument name |  |  |  |  |  |
|-----------------|--|--|--|--|--|
|                 |  |  |  |  |  |
|                 |  |  |  |  |  |
|                 |  |  |  |  |  |
|                 |  |  |  |  |  |
|                 |  |  |  |  |  |
|                 |  |  |  |  |  |
|                 |  |  |  |  |  |
|                 |  |  |  |  |  |
|                 |  |  |  |  |  |
|                 |  |  |  |  |  |
|                 |  |  |  |  |  |
|                 |  |  |  |  |  |
|                 |  |  |  |  |  |
|                 |  |  |  |  |  |
|                 |  |  |  |  |  |
|                 |  |  |  |  |  |
|                 |  |  |  |  |  |
|                 |  |  |  |  |  |
|                 |  |  |  |  |  |
|                 |  |  |  |  |  |
|                 |  |  |  |  |  |
|                 |  |  |  |  |  |
|                 |  |  |  |  |  |

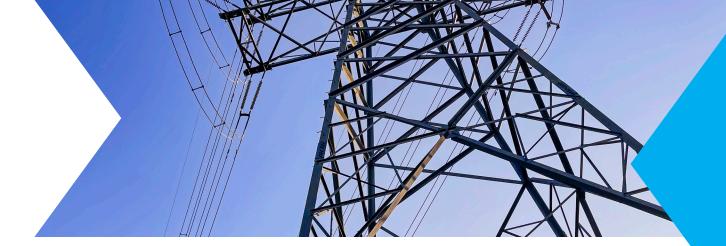

## The Margin Simulation Screen

Upon login DFT users will be directed straight to the Futures Portfolio screen. From this screen DFT users will be able to upload portfolios of electricity futures trades for simulation using the Custom functionality shown in the below.

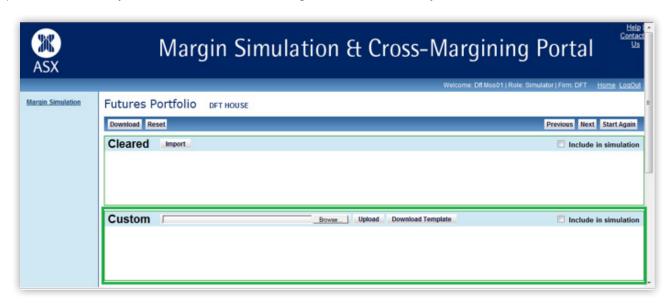

DFT users will not be able to use the Cleared functionality available in ASX Margin Simulator (this function pulls the cleared positions from the live ASX clearing systems for simulations).

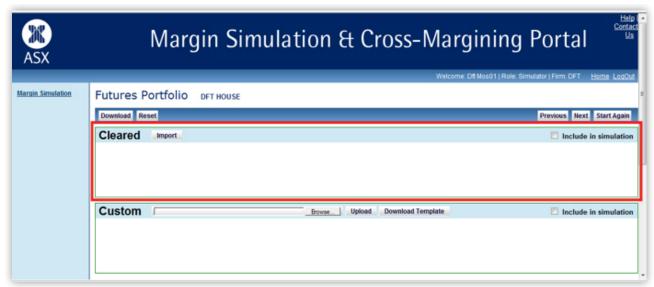

## Preparing a Margin Simulation Template

As DFT accounts are simulation only demo accounts, no live data will be available to be pulled into the simulation. Due to this DFT, users will have to download and populate a Simulation Template with their portfolio prior to simulation.

#### **Downloading the Futures Simulation Template**

Before running a margin simulation for the DFT, a user will first need to fill in a pre-defined CSV template with the positions for simulation. This template can be downloaded by clicking on the Download Template link on the below screen.

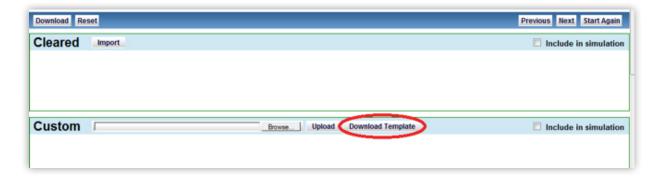

#### **Populating the Template for Simulation**

Once the CSV template has been downloaded it must be populated with the required (and eligible) futures and options for the simulation. Fields are to be filled out per the below

| Field no | Field name     | Required  | Data type                      | Instruction to populate the field values                                                       |               |                |  |  |
|----------|----------------|-----------|--------------------------------|------------------------------------------------------------------------------------------------|---------------|----------------|--|--|
| 1        | BusinessDate   | Mandatory | Date<br>dd/mm/yyyy             | The date the position was held. For custom portfolio it will be todays date. e.g. : 01/12/2013 |               |                |  |  |
| 2        | InstrumentCode | Mandatory | String(10)                     | Unique ASX identifier for an inst                                                              |               |                |  |  |
|          |                |           |                                | For example:<br>BNH14<br>BNH143550P                                                            |               |                |  |  |
|          |                |           |                                | Naming convention Future instrument code:                                                      |               |                |  |  |
|          |                |           |                                | Component                                                                                      | Field size    | Sample         |  |  |
|          |                |           |                                | Instrument code                                                                                | 2             | BN             |  |  |
|          |                |           |                                | Expiry month code                                                                              | 1             | Н              |  |  |
|          |                |           |                                | Expiry year                                                                                    | 2             | 14             |  |  |
|          |                |           | Naming convention Option instr | Naming convention Option instrument code:                                                      |               |                |  |  |
|          |                |           |                                | Component                                                                                      | Field size    | Sample         |  |  |
|          |                |           |                                | Instrument code                                                                                | 2             | BN             |  |  |
|          |                |           |                                | Expiry month code                                                                              | 1             | Н              |  |  |
|          |                |           |                                | Expiry year                                                                                    | 2             | 14             |  |  |
|          |                |           |                                | Strike price                                                                                   | 4             | 3550           |  |  |
|          |                |           |                                | Call or put                                                                                    | 1             | Р              |  |  |
| 3        | InstrumentName | Optional  | String(40)                     | Type of Instrument<br>Refer to 3. Margin Simulation El                                         | igible Energy | Contract Codes |  |  |
| 4        | Expiry         | Optional  | Date<br>mm/yyyy                | Expiry Month of the contract<br>For example: 03/2013                                           |               |                |  |  |

| Field no | Field name         | Required  | Data type | Instruction to populate the field values                                                                                                    |  |  |
|----------|--------------------|-----------|-----------|----------------------------------------------------------------------------------------------------|--|--|
| 5        | LongPosition       | Mandatory | Number    | Long position of the contract<br>For example: 100                                                                                                    |  |  |
| 6        | ShortPosition      | Mandatory | Number    | Short position of the contract<br>For example: 120                                                                                                    |  |  |
| 7        | NetPositions       | Optional  | Number    | Long Position – Short Position<br>For Example: - 60                                                                                                    |  |  |
| 8        | StrikePrice        | Optional  | Number    | The strike price for the option<br>Condition: To be entered only for an Option Position<br>For example: 35.50                                                                                                    |  |  |
| 9        | Call/Put           | Optional  | Character | Call or Put options<br>Valid values: P, C<br>For example : C<br>Condition: To be entered only for an Option Position                                                                                                    |  |  |
| 10       | SettlementPrice    | Optional  | Number    | The settlement price for the contract.                                                                                                    |  |  |
|          |                    |           |           | Note: The current version of ASX Clear (Future) Margin Simulator does not allow the user to upload the settlement price for Simulation Purpose. Upon custom portfolio upload all settlement prices are replaced by previous day EOD prices. |  |  |
|          |                    |           |           | For example: 35.500 (for futures) , 0.060 (for options)                                                                                                    |  |  |
| 11       | AllocatedPositions | Optional  | Number    | Allocated positions represent the positions to be cross margined against OTC Swaps.                                                                                                    |  |  |
|          |                    |           |           | Cross margining is only applicable for AUD and NZD Interest rate contracts.                                                                                                    |  |  |
|          |                    |           |           | The allocated positions must be less than or equal to the net positions for the contract.                                                                                                    |  |  |
|          |                    |           |           | For example:<br>30 (for net long positions)<br>-20 (for net short positions)                                                                                                    |  |  |
|          |                    |           |           | For all other contracts including energy, this field should be set to 0.                                                                                                    |  |  |

#### An example of a completed template portfolio is below:

| Business<br>date | Instrument<br>code | Instrument<br>name                                          | Expiry<br>(mm/yyyy) | LongPosition | Short Position | NetPositions | StrikePrice | CallPut | Settlement<br>Price | Allocated<br>Position |
|------------------|--------------------|-------------------------------------------------------------|---------------------|--------------|----------------|--------------|-------------|---------|---------------------|-----------------------|
| 26/11/2014       | BNH15              | ASX<br>Electricity<br>Base Load<br>Quarterly<br>Futures NSW | 15-Apr              | 0            | 250            | -250         | 0           |         | 37.25               | 0                     |
| 27/11/2014       | BNM15              | ASX<br>Electricity<br>Base Load<br>Quarterly<br>Futures NSW | 15-Jul              | 0            | 350            | -350         | 0           |         | 34.75               | 0                     |
| 27/11/2014       | BNZ145700P         |                                                             | 15-Dec              | 400          | 0              | 400          | 15          | Р       | 24.25               | 0                     |
| 27/11/2014       | BVH15              | ASX<br>Electricity<br>Base Load<br>Quarterly<br>Futures VIC | 15-Apr              | 0            | 150            | -150         | 0           |         | 37.15               | 0                     |
| 27/11/2014       | BVM15              | ASX<br>Electricity<br>Base Load<br>Quarterly<br>Futures VIC | 15-Jul              | 0            | 650            | -650         | 0           |         | 31.5                | 0                     |
| 27/11/2014       | BVZ144500C         |                                                             | 15-Dec              | 0            | 190            | -190         | 15          | С       | 28                  | 0                     |
| 27/11/2014       | BVZ14              | ASX<br>Electricity<br>Base Load<br>Quarterly<br>Futures VIC | 15-Jan              | 235          | 0              | 235          | 0           |         | 0                   | 0                     |

### **Executing Simulation**

Once all required contract details have been input and saved in CSV format the simulation can be run.

- 1. Import the CSV template to the Custom window
- 2. Select Browse

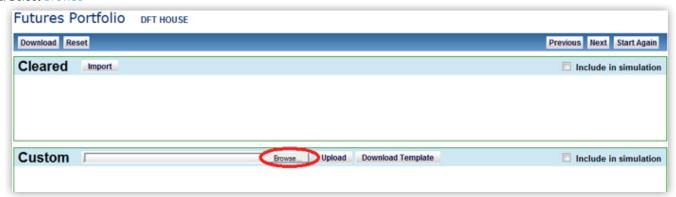

3. Navigate to and select the saved template

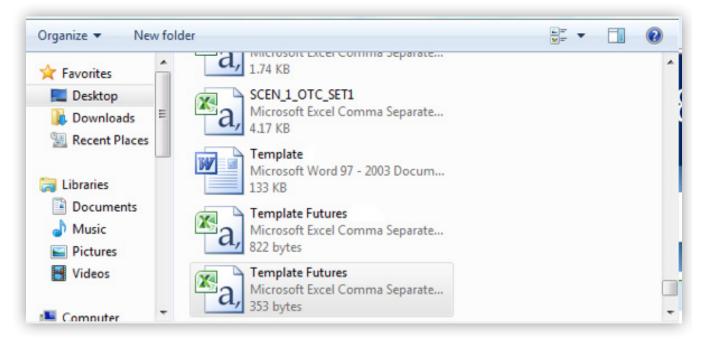

4. Click Upload

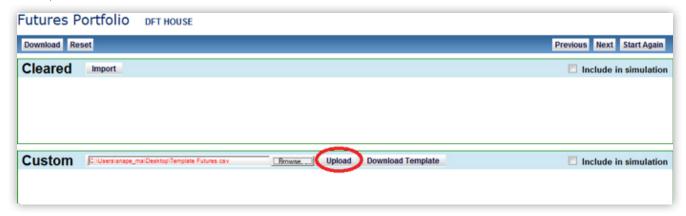

5. Verify that the contracts and positions entered in the template have all been populated in the Custom screen

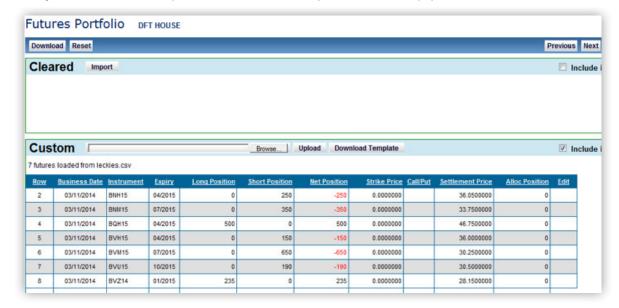

6. Once all required positions are populated click Next

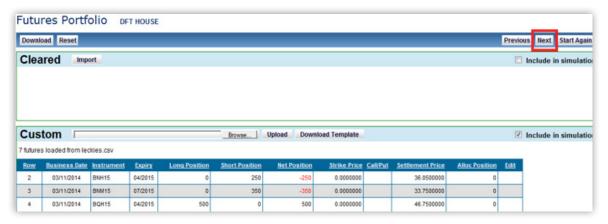

7. When the simulation page appears click Start the margin simulation

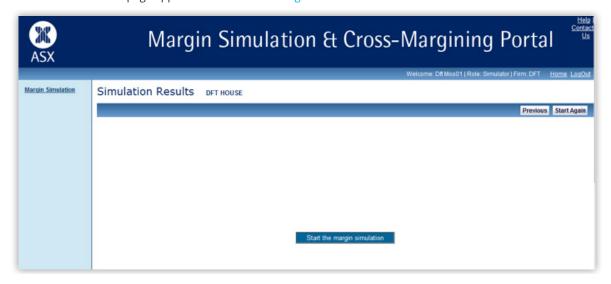

### Simulation results

When the simulation is complete the below screen will be displayed with the results.

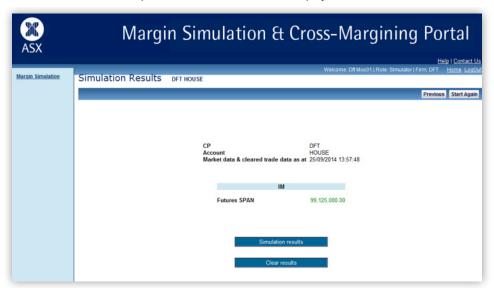

If required a CSV of the test results can be downloaded to an Excel file using the Simulation Results button below.

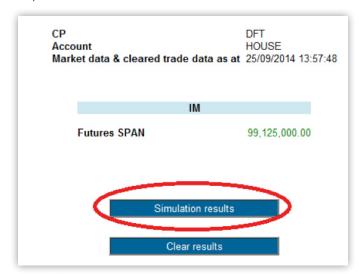

To go back to the beginning of the process to re-run another portfolio for simulation, click the Start Again button.

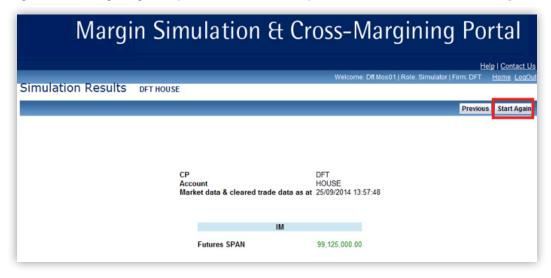

## Appendix A

#### **ASX Online Portal Edge Compatibility Instructions**

On Microsoft Edge navigate to the browser settings by clicking on the ... in the top right corner and select 'Settings', from the selection on the left side click on 'Default Browser'.

The following is required to access the ASXOnline portals:

- · 'Allow sites to be reloaded in Internet Explorer mode' Allow.
  - Note. Web browser will need to restart when changed to 'Allow'.
- · 'Internet Explorer mode pages' add the portal selection page and any respective portal links that is required.
  - Portal Selection https://portalselection.connect.asxonline.com/certAuth.aspx
  - Margin Control https://asxcfmargincontrol.connect.asxonline.com/
  - Margin Simulator https://asxmos.connect.asxonline.com/
  - FlexClear https://asxequityflexclear.connect.asxonline.com/
  - Static Data Portal https://asxstaticdata.connect.asxonline.com/

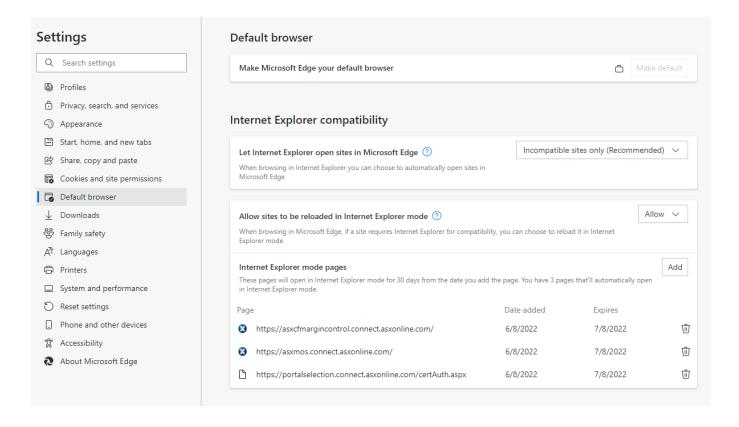

### Further information

For further information on ASX Margin Simulator, or for anything regarding ASX Clear (Futures), please contact:

T: +61 2 8298 8265 E: cts@asx.com.au

This document provides general information only and may be subject to change at any time without notice. ASX Limited (ABN 98 008 624 691) and its related bodies corporate ("ASX") makes no representation or warranty with respect to the accuracy, reliability or completeness of the information. To the extent permitted by law, ASX and its employees, officers and contractors shall not be liable for any loss or damage arising in any way (including by way of negligence) from or in connection with any information provided or omitted, or from anyone acting or refraining to act in reliance on this information.

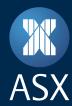